# Mississippi Board of Nursing

How to

National Certification Updates

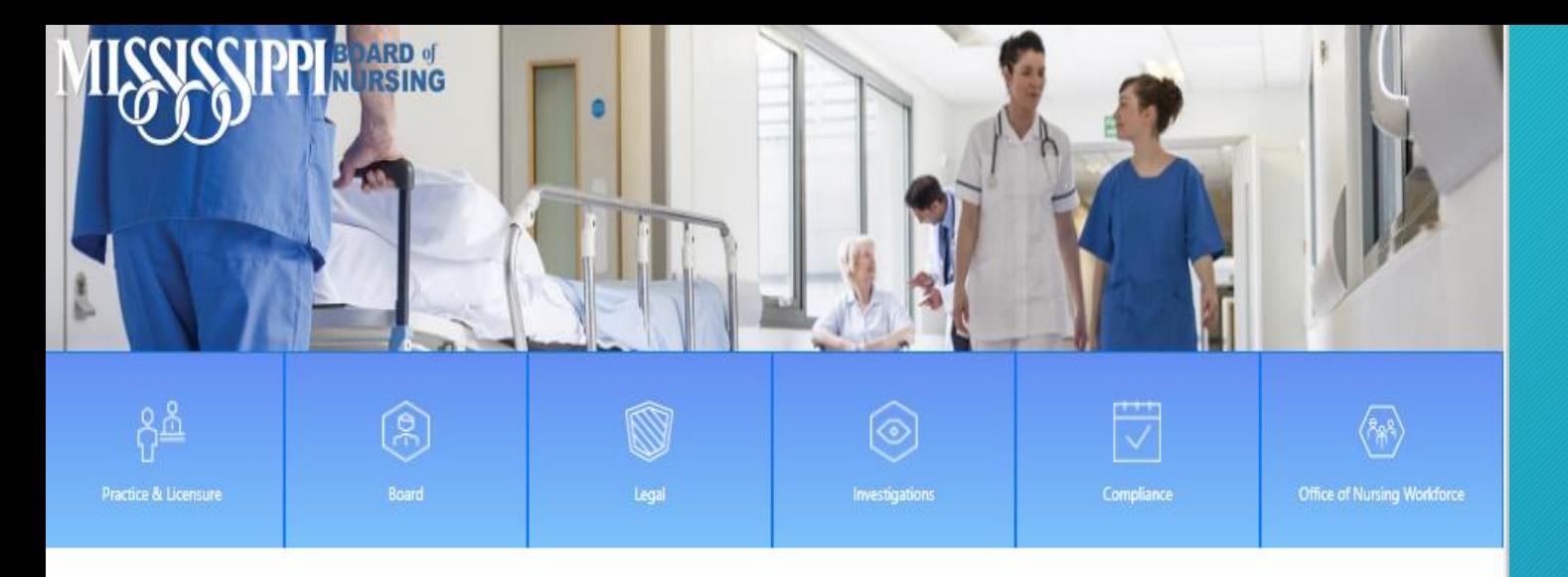

### Home Page

#### WELCOME TO THE BOARD OF NURSING

The Mississippi Board of Nursing is a consumer protection agency with authority to regulate the practice of nursing through licensure as provided for by the Mississippi State Code.

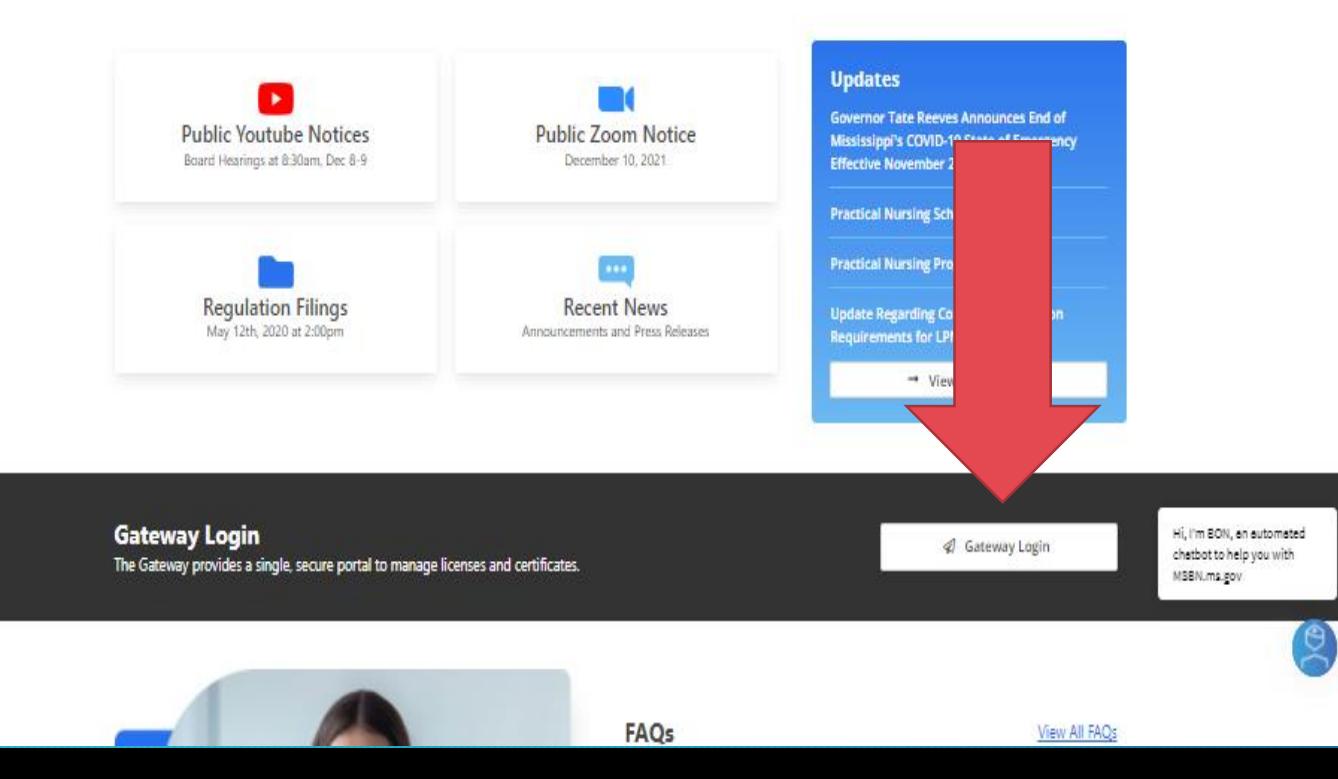

### <https://www.msbn.ms.gov/>

### Log on to the Gateway

#### **BOARD** of **NURSING**

Welcome to the Gateway!

a new user please use the Register Now button to the right.

#### **Licensee Gateway**

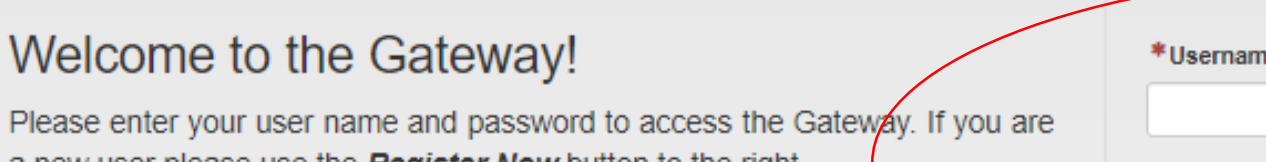

#### **Registration Instructions**

The Gateway provides a single, secure portal to manage their licenses and certificates. It grants access to change of address, name change, online applications, printable documents and many more features. The Gateway is used to submit all license and certificate applications.

**Learn More** 

# \*Password Login **Register Now!** Forgot Username/Password?

# **LOG**

# Log on to the Gateway

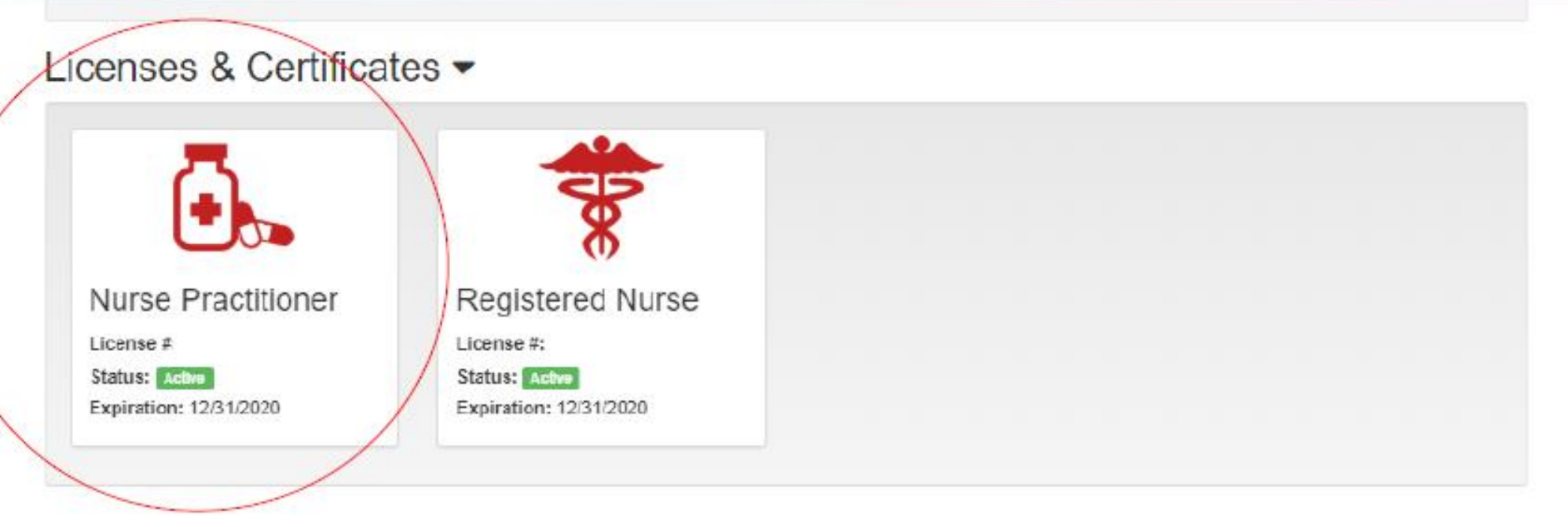

### **License Type**

# Click on the NP, CNM, or CRNA Box

» Nurse Practitioner

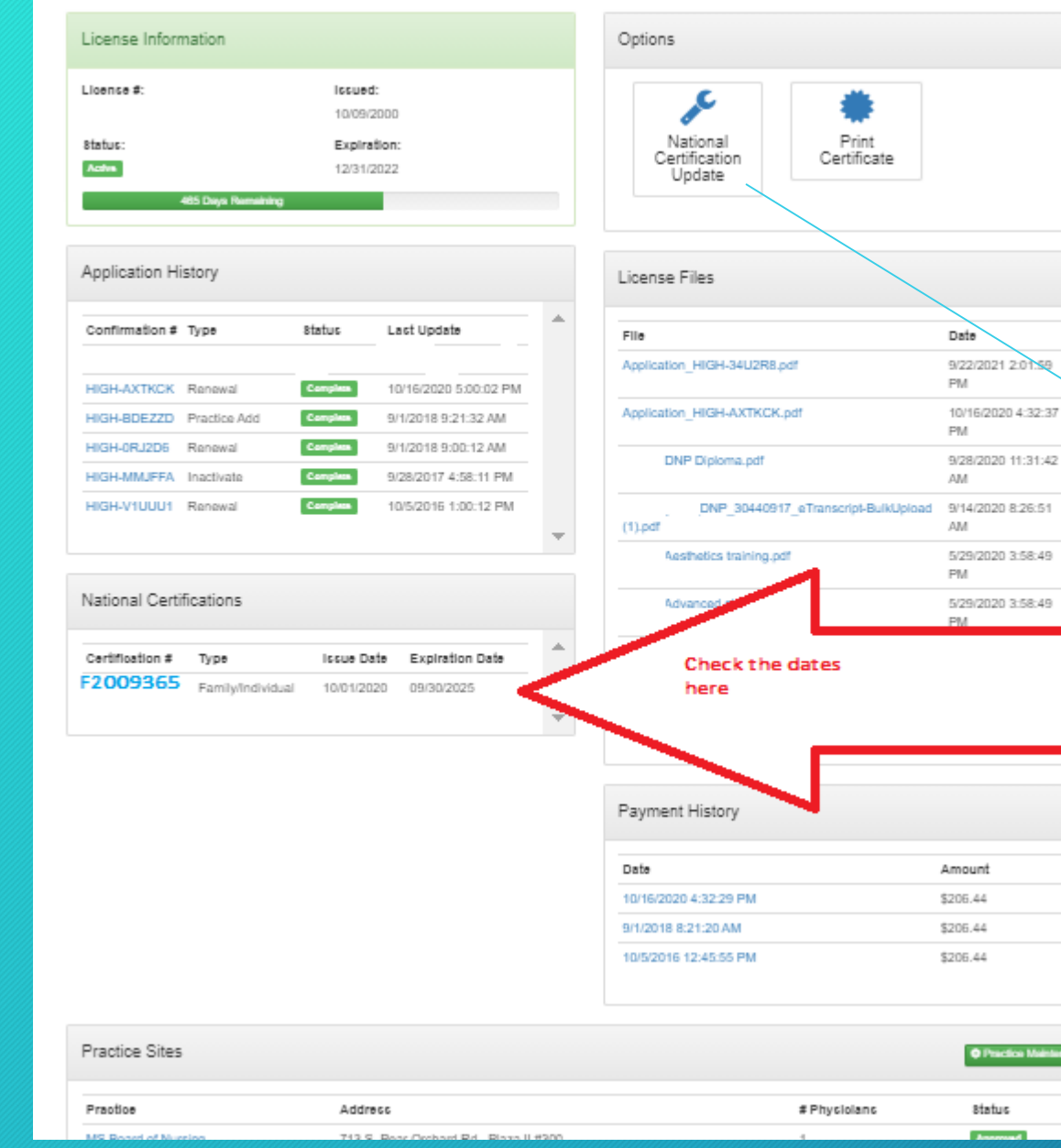

Check the status of the certification and the dates. If the numbers are in Blue you can edit here. If the numbers are grayed out and you need to edit click on the icon to edit.

**Back to Home** 

National Certification Update

**Check The Dates**

#### **National Certification Update** National Certification Update O **Edit**  Verification \* Specialty Areas: Aerospace Medicine  $\blacktriangle$ Confirmation Allergy/Immunology **or**  Anesthesiology Cardiology Chiropractic **RemoveCritical Care** Dentist Dermatology **Emergency Medicine** Endocrine  $\overline{\mathbf{v}}$ **Family Medicine** Certifications  $+$  Add #0353281 - Family/Individual **/ Edit 自 Remove** Certification Organization: American Nurses Credentialing Center **Issue Date: 10/01/2020** Expire Date: 09/30/2025 Cancel / Exit **Next**

Click the GREEN "+Add" button to add a certification. Click on the BLUE Edit to edit a date or correct a number. Click on the RED Remove an expired or unwanted certificate. Click Next. DO NOT LOG OUT!

**C**+Logout

! Warning: You are currently authenticated via the Nurse Licensure Management System.

National Certification Update ↓ ٠ Verification Confirmation

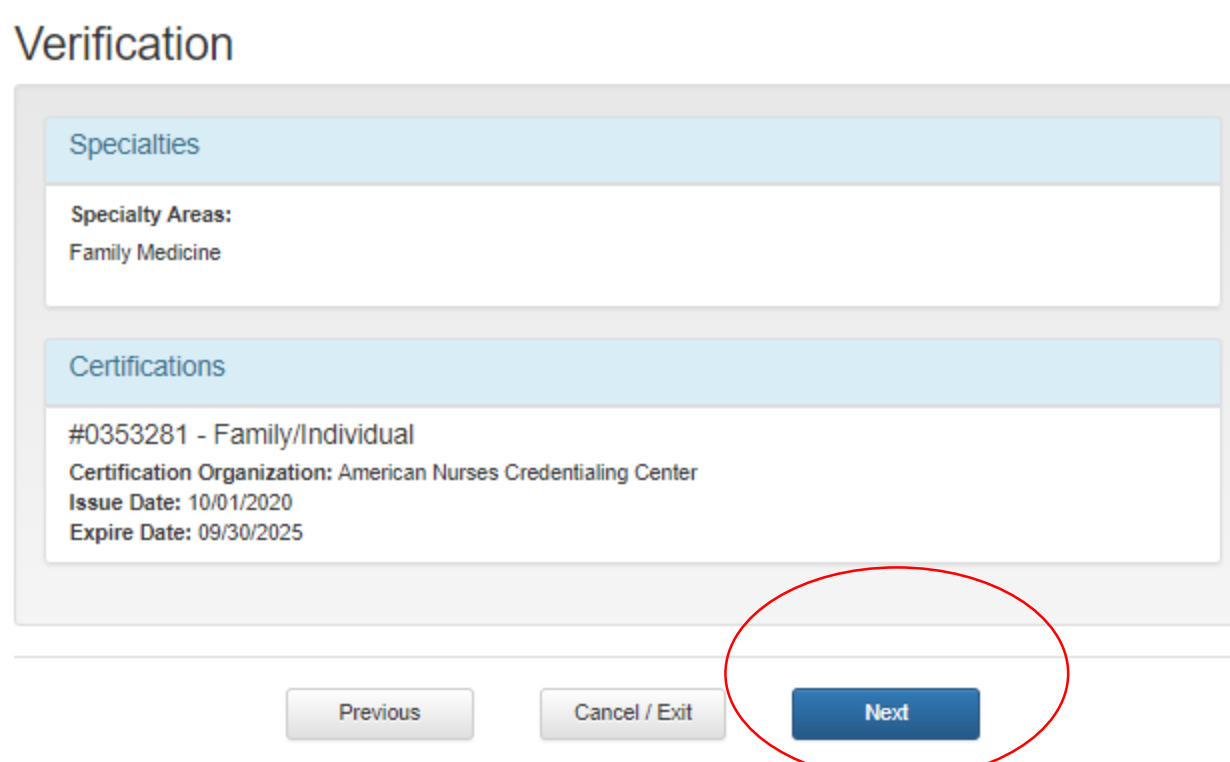

**Verify**

### Verify the certificate. Click Next. DO NOT LOG OUT!

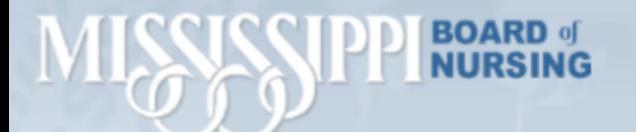

#### **National Certification Update**

! Warning: You are currently authenticated via the Nurse Licensure Management System.

National Certification Update ↓ ✔ Verification ۰ Confirmation

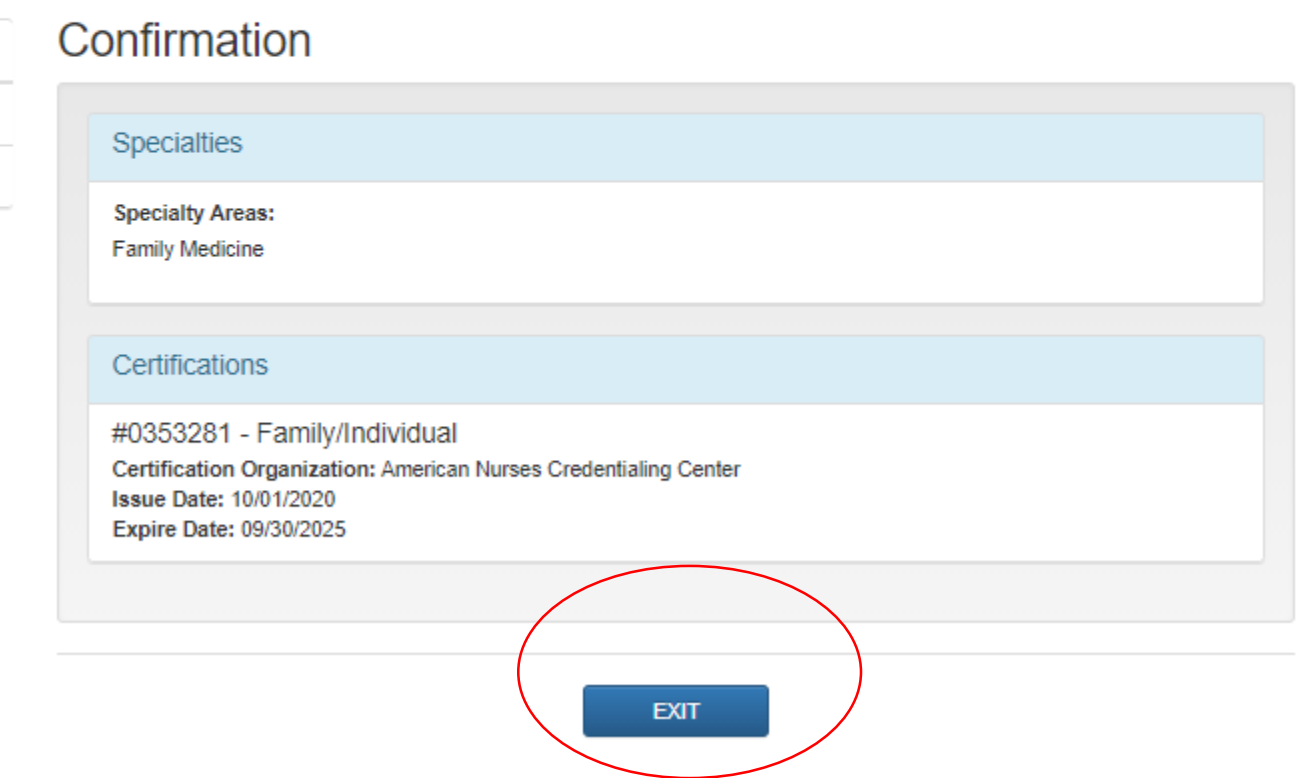

Confirm the certificate. Click EXIT. DO NOT LOG OUT!

### **Confirm**

» Nurse Practitioner

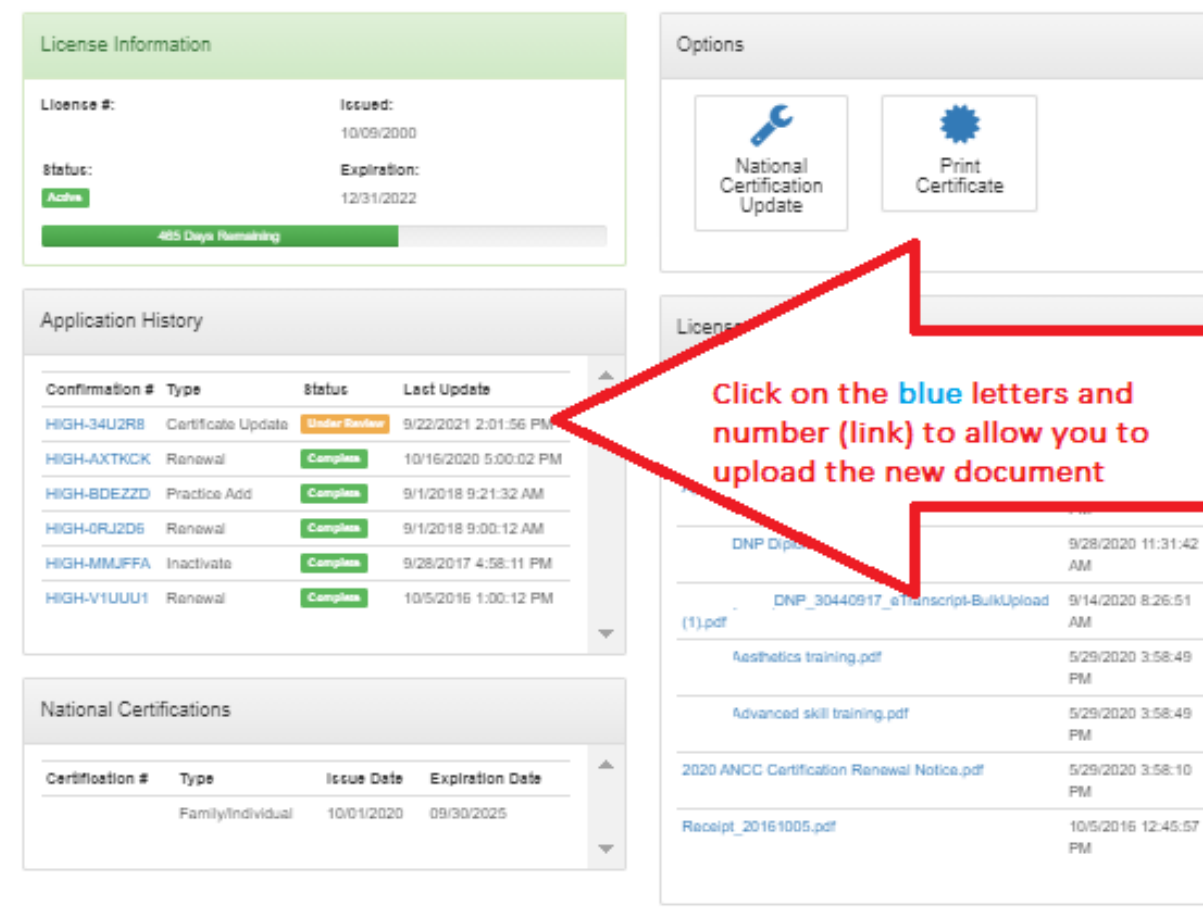

Payment History

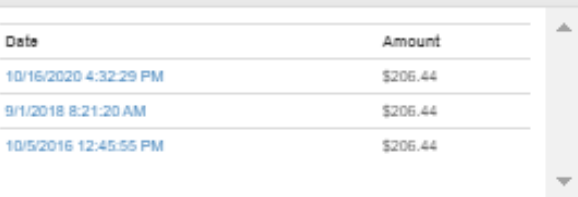

lack to Home

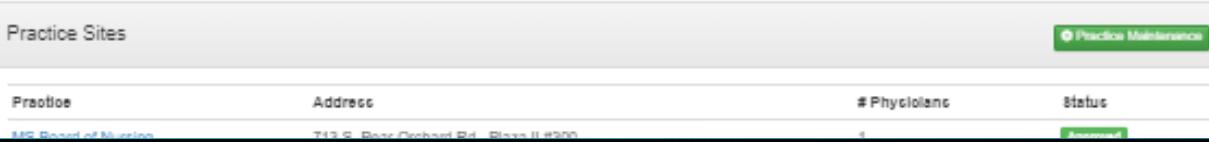

Click on the link to advance to the next screen which will give you the upload button. Have you certification already saved to an easy to find location on your device as a pdf or picture.

Upload a **Document** 

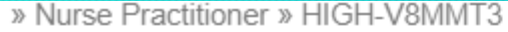

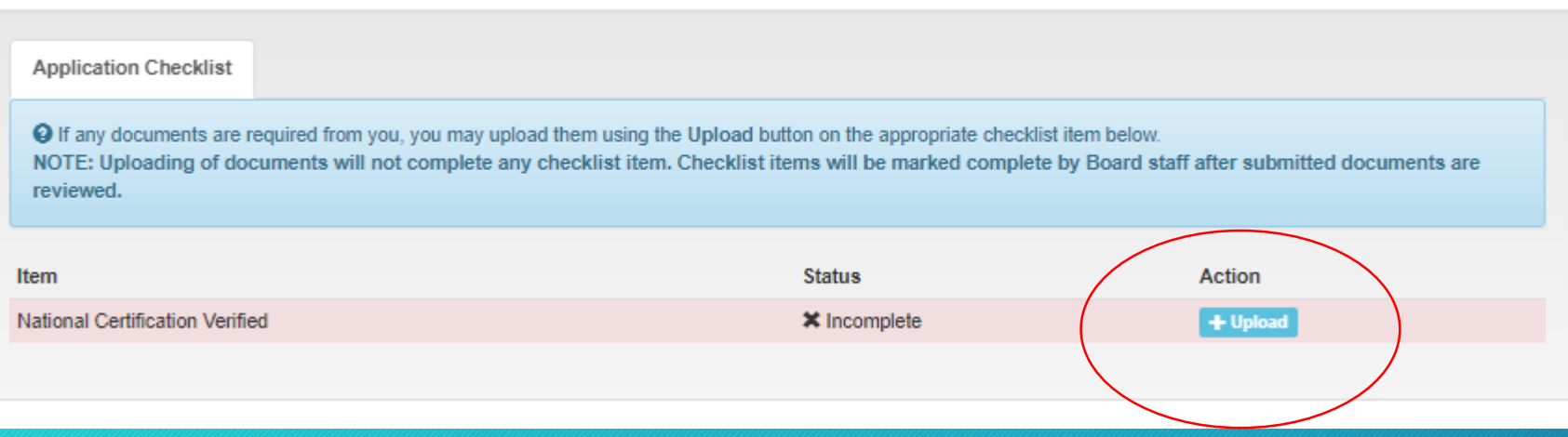

Click to upload file from your computer or device.

**Uploading documents will not complete the checklist item. The document will be reviewed by the Board and completed by staff. Please allow a few days for the review and completion of the item.** 

### If you think you have made an error-

"

## Call the Board for assistance

### Office 601-957-6300 ask for the APRN division